## INSTRUCTIVO CAMBIO CONTRASEÑA CABLEMODEM TECHNICOLOR

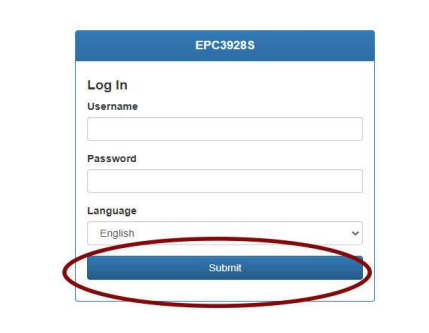

Ingresar con un navegador web ( Chrome, Firefox, Edge) en la barra de dirección web a la siguiente dirección: http://192.168.0.1

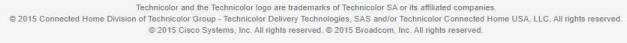

## En username y password dejar las casillas vacias

Apretar "Submit"

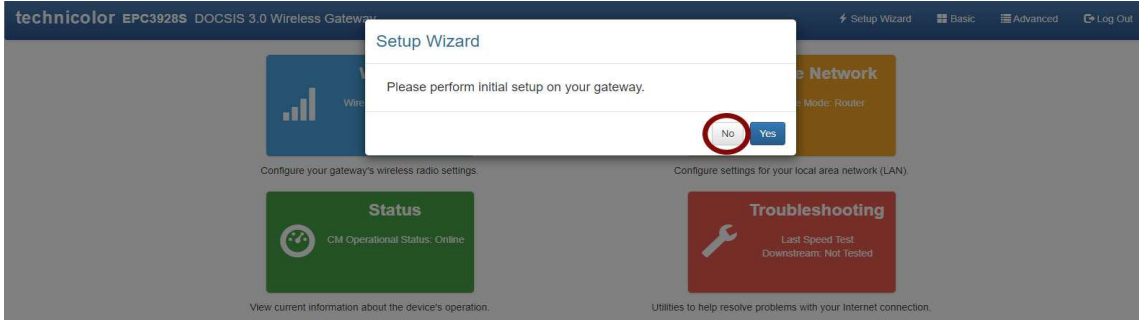

En el mensaje seleccionar la opción "No"

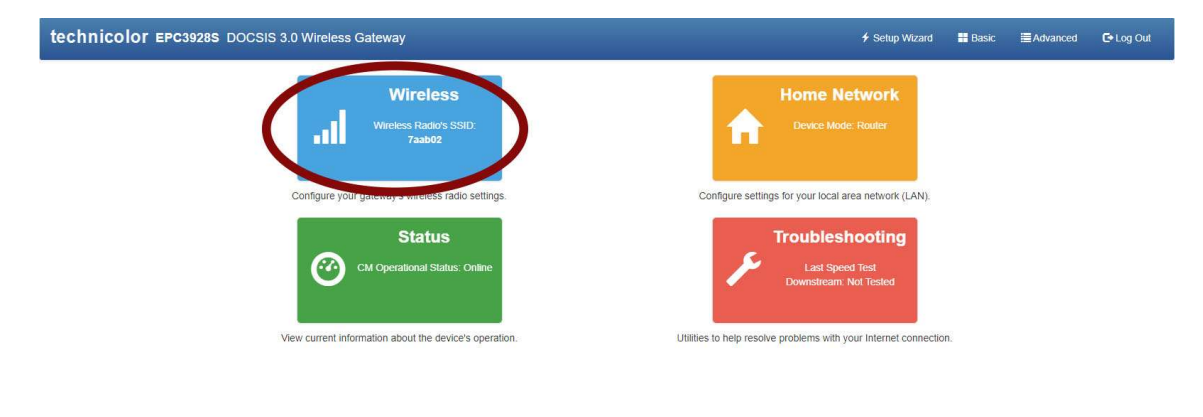

es.<br>Home USA, LLC. All rights resei @ 2015 C of Technicolor and the recumicious logo are assemiates or recumicous SA or its and<br>of Technicolor Group - Technicolor Delivery Technicologies, SAS and/or Technicolor<br>© 2015 Cisco Systems, Inc. All rights reserved, © 2015 B der Cor

## Pulsar el botón "Wireless"

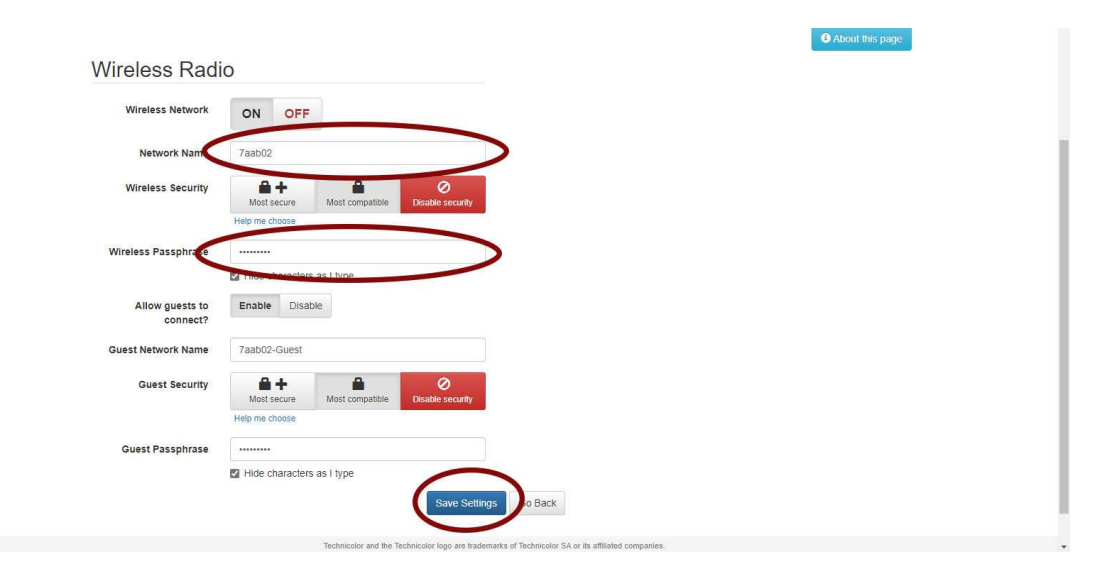

En Wireless Radio va a aparecer el nombre de la red wifi en wireless Network Name (SSID) donde va a poder cambiar el nombre de la red wifi, apretar Save Settings, una vez realizado este cambio va a aparecer la red wifi con el nuevo nombre con la contraseña de red antigua (la misma que tenía la red wifi anteriormente al cambio).

Realizar el paso anterior solamente si va a cambiar el nombre de red Wifi, de los contrario pasar directamente al paso siguiente.

En "Wireless Passphrase", aparece la contraseña actual para la red wifi (oculta), modificar la misma por una nueva, una vez realizados todos los pasos apretar Save Settings para con tengan efecto los cambios realizados.

Luego de esto recordar olvidar la red antigua en todos los dispositivos para poder ingresar los nuevos datos de conexión.